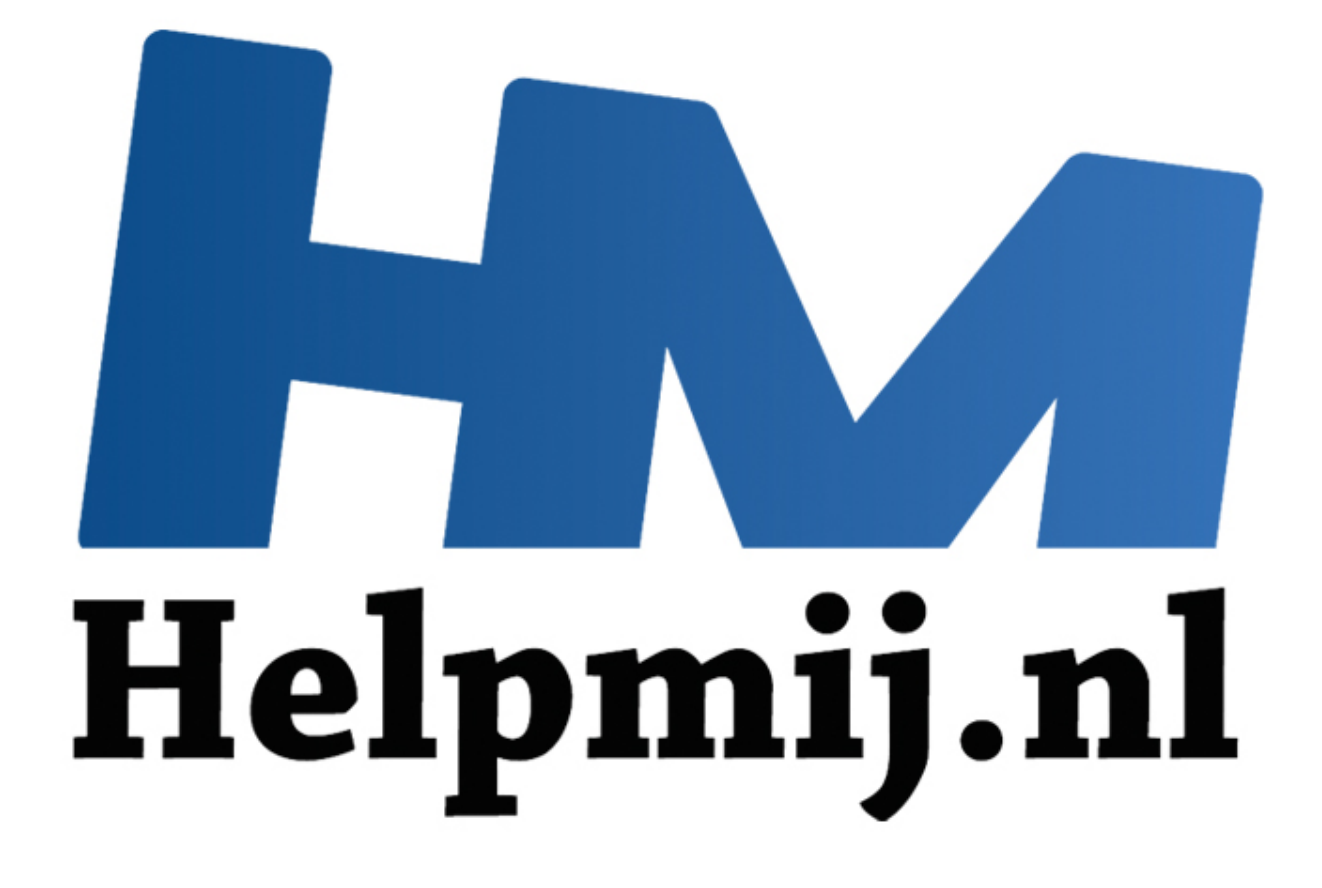

# GIMP Deel 9: Een koninklijke klus

Handleiding van Helpmij.nl Auteur: Erik98 Juni 2015

" Dé grootste en gratis computerhelpdesk van Nederland

## **GIMP Deel 9: Een Koninklijke klus**

Ik heb begin van de maand het [Louwman Museum](http://www.louwmanmuseum.nl/) bezocht. Nou ben ik niet onder de indruk van het pompeuze ontwerp van de gevel van het gebouw, maar eenmaal binnen was het feest.

Als eerste liep ik tegen de Glazen koets aan, die daar erg mooi staat opgesteld. Wil je hem zelf zien, kom dan voor 21 juni. Hij staat er maar tijdelijk.

Als enthousiaste amateurfotograaf greep ik in de fototas en wierp me op het maken van een mooie foto. Dan probeer je de grandeur van die koets, de sfeer van de hal eromheen en de uitstraling van die ingespannen koets met tal van paarden in je foto te vangen. Ik draaide van alle kanten om die koets heen. De forse lichtinval door de zuidwestelijke gevel was me opgevallen, maar er viel niet aan te ontkomen en met onderstaande foto hield ik het voor gezien. Er was daar immers nog heel veel meer te zien. Hier is het resultaat, direct uit de camera.

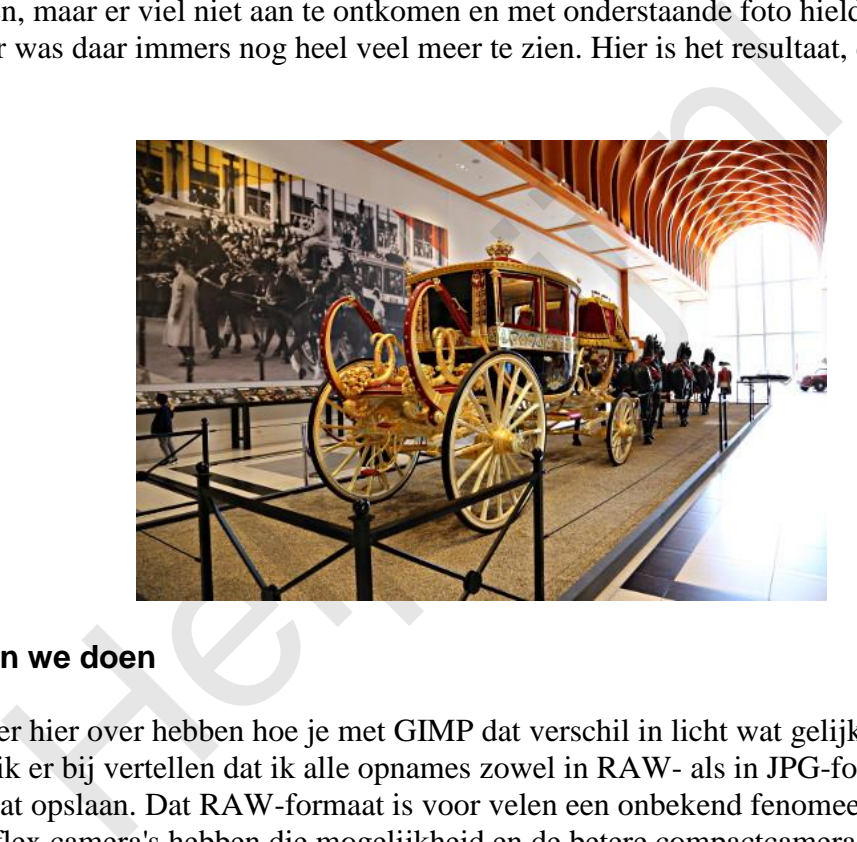

### **Wat gaan we doen**

Ik ga het er hier over hebben hoe je met GIMP dat verschil in licht wat gelijk kunt trekken. Nu moet ik er bij vertellen dat ik alle opnames zowel in RAW- als in JPG-formaat door de camera laat opslaan. Dat RAW-formaat is voor velen een onbekend fenomeen. Alle digitale spiegelreflex camera's hebben die mogelijkheid en de betere compactcamera's ook wel. Het RAW-formaat is heel simpel alles wat door de beeldsensor is opgeslagen. Daarvan maakt de camera dan een JPG. Tegenwoordig gaat dat zo goed, dat sommigen het er lekker bij laten en die JPG accepteren. Ik ook, maar als het een mooie plaat moeten worden ga ik terug naar het RAW-bestand.

Om het nut van RAW-bestanden duidelijk te maken heb ik er een video van gemaakt, inclusief de basis van onze werkwijze in dit artikel. Klik [hier](https://youtu.be/213itmlt2UI) (opent in een nieuw venster).

Ik ben hier ook teruggegaan naar het RAW-bestand. Ik heb de witbalans anders gekozen en dan tenslotte één plaat gemaakt met de goede belichting van de koets en een tweede met de belichting van die zuidwestelijke kant van de hal zo goed mogelijk. Dat zijn beide bestanden in GIMP's eigen XCF-formaat. Bij het opslaan in JPG-formaat zou je namelijk al wat verlies krijgen. Die twee afbeeldingen gaan we nu combineren tot één afbeelding met het verschil in licht gecompenseerd. Hier de beide tussenresultaten.

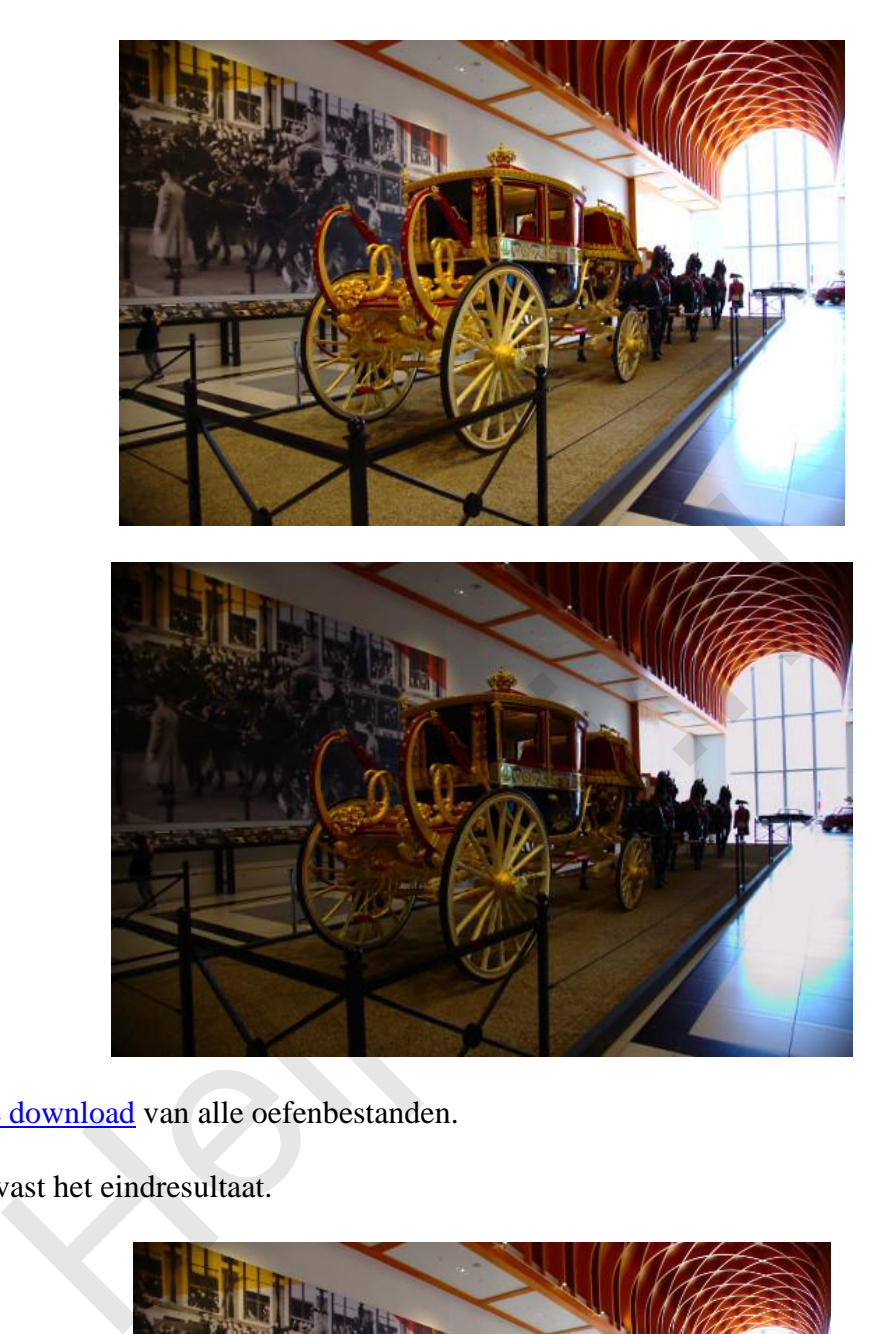

Hier is de download van alle oefenbestanden.

Hier is alvast het eindresultaat.

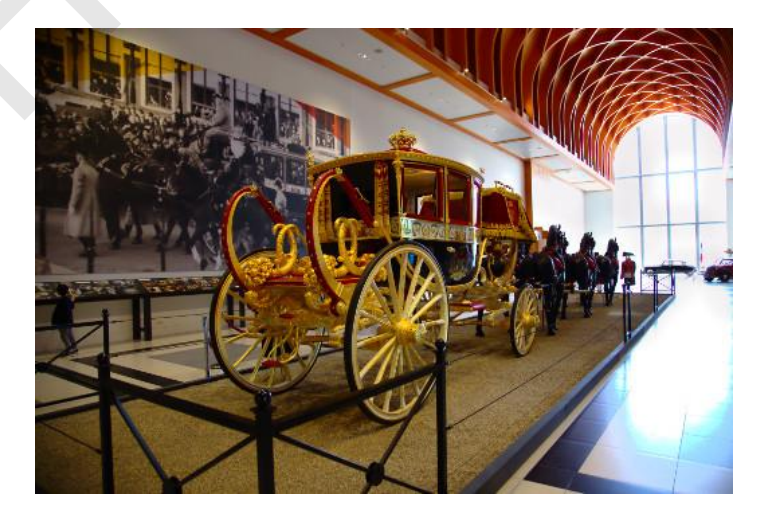

Zie je nu dat de auto's aan het eind van de hal tegen de gevel beter zichtbaar zijn? Het plafond is ook niet meer zo overstraald, waardoor de hal beter uitkomt.

Heeft jouw camera niet die mogelijkheid om het RAW-bestand op te slaan, dan kan je nog de belichting wat variëren en deze techniek gebruiken, maar de speelruimte is beperkt. Ga daarvoor naar **Kleure**n > **Helderheid/contrast**.

Voor het bewerken van de RAW-bestanden kan je het beste [Ufraw](http://ufraw.sourceforge.net/Install.html) of [Rawtherapee](http://rawtherapee.com/downloads) installeren. Rawtherapee is in mijn ogen de beste, maar ik ben zelf teruggegaan naar Ufraw vanwege zijn eenvoud met toch heel goede resultaten. Onder Windows werkt Rawtherapee ook beter is mijn ervaring van alweer een tijd geleden. Als je hulp nodig hebt bij de installatie moet ik je verwijzen naar ons onvolprezen [forum.](http://www.helpmij.nl/forum/forumdisplay.php/145-Beeldbewerking) Voor de Linux fans is het eenvoudig. Deze programma's staan in je programmabibliotheek.

### **Belichting aanpassen**

De methode bestaat uit het importeren van de twee tussenresultaten in twee aparte lagen. Vaak wordt er dan aangegeven dat je met het laagmasker moet gaan werken. Dat werkt prima, maar na de nodige ervaring in dit werk bespaar ik me deze theoretisch juiste weg en grijp naar het Klonen gereedschap. Net zoals ik jullie liet zien bij GIMP deel 3, Vervagen/verscherpen, kopieer ik nu de ene laag met de goede belichting naar die plekken met slechte belichting met de hand. Simpel, goed te overzien en vlot mee te werken.

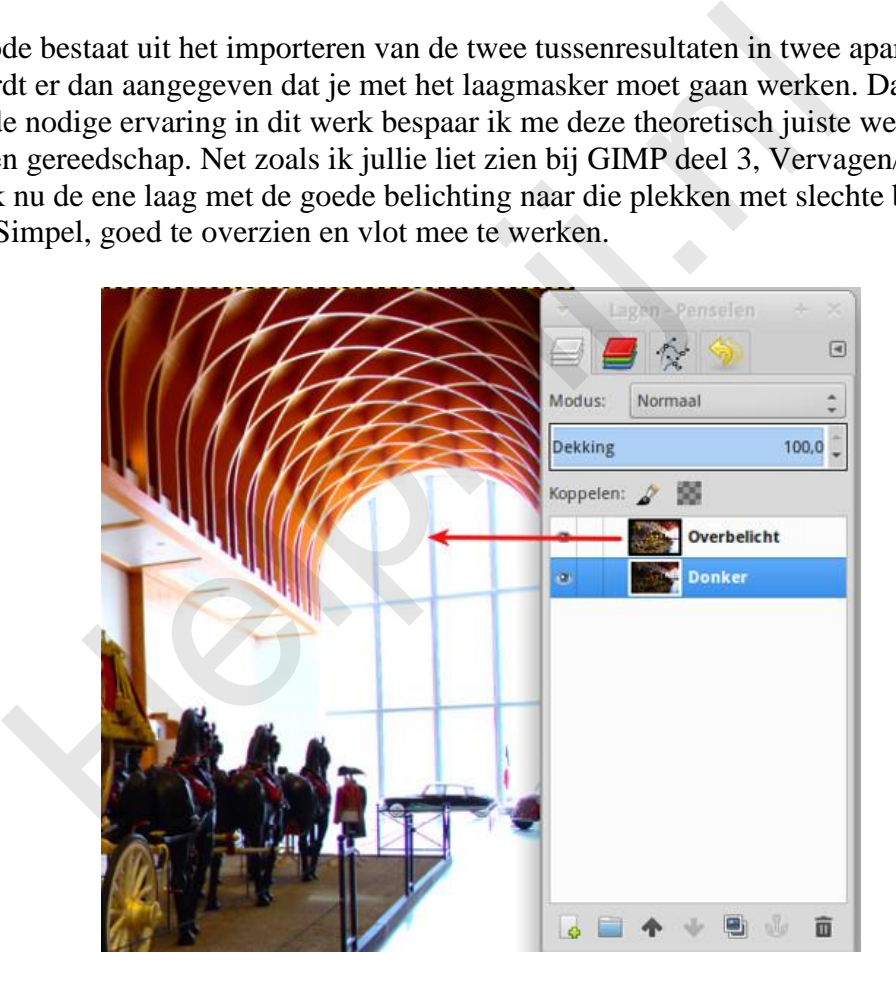

Zet de laag met de overbelichting bovenaan in het Lagenvenster (via slepen).

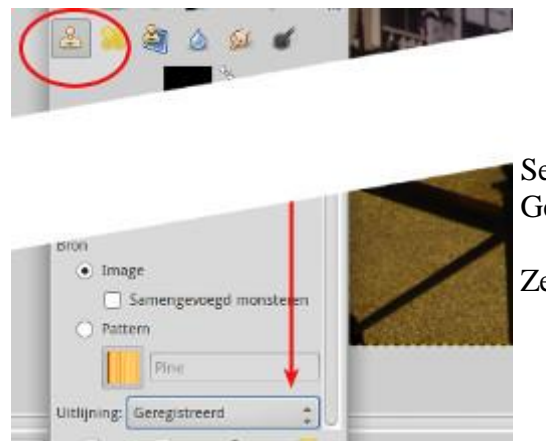

Selecteer het Klonen gereedschap in de Gereedschapskist (of druk op de sneltoets *C*).

Zet de optie Registreren aan.

Wissel naar de onderste laag, druk Ctrl in en klik ergens bij de gevel om het brongebied aan te geven.

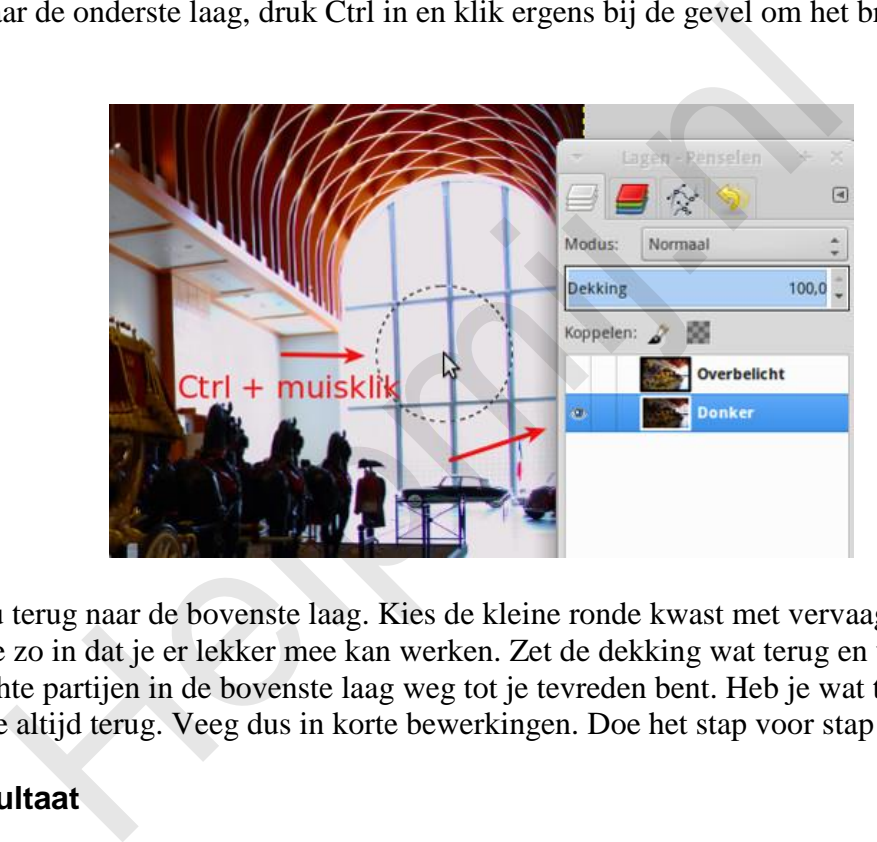

Wissel nu terug naar de bovenste laag. Kies de kleine ronde kwast met vervaagde rand. Stel de grootte zo in dat je er lekker mee kan werken. Zet de dekking wat terug en veeg nu de overbelichte partijen in de bovenste laag weg tot je tevreden bent. Heb je wat te veel gedaan dan kan je altijd terug. Veeg dus in korte bewerkingen. Doe het stap voor stap!

### **Eindresultaat**

Zo kom je dan aan het eindresultaat. Maak nu van je beide lagen één laag en exporteer het XCF-bestand naar een JPG om af te drukken of af te laten drukken.

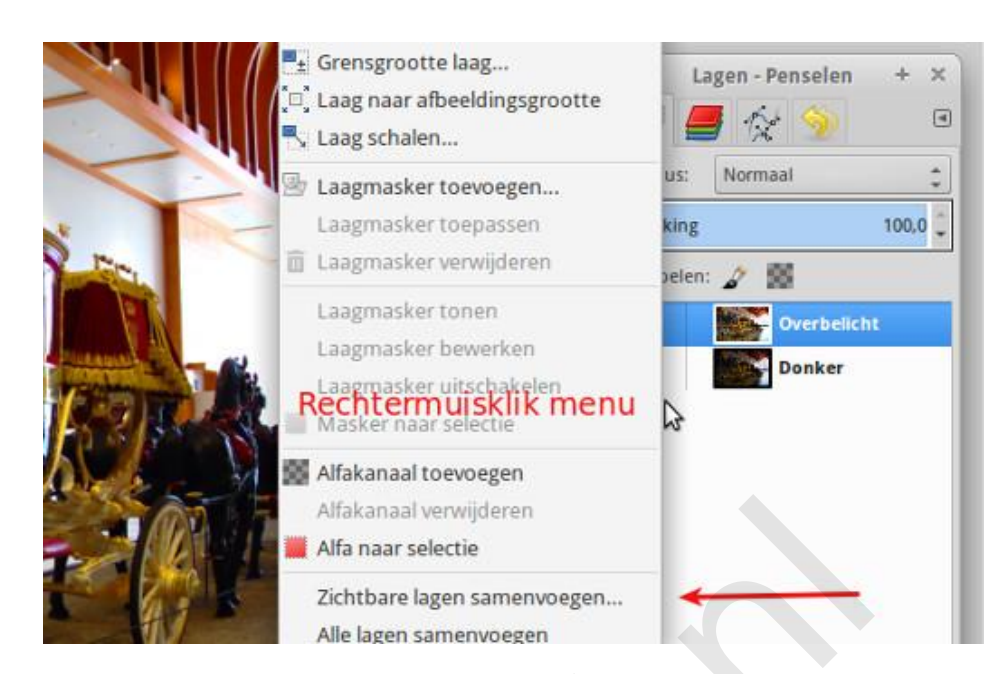

### **Social Media**

Velen plaatsen zo'n afbeelding op social media. Voor Facebook kies je dan het beste voor schalen naar een breedte van 2048 pixels. Laat het verscherpen achterwege, maar upload je afbeelding naar een album op Facebook. Hier zie je dan de optie "hoge resolutie". Zo komt je foto extra mooi in beeld!

Op sommige forums kan je geen grote bestanden uploaden. Dan is een upload naar een website als http://imgur.com/ wel handig. Ook Flickr.com is dan handig. Dergelijke websites leveren gelijk de BB code voor verschillende formaten, die je dan in je forumbericht kan plakken. Flickr levert wel een nogal uitgebreide code die ik daarom eerst opschoon. Dat is een werkje waarvoor ervaring met HTML wel zo fijn is. A[l](http://imgur.com/)fakanaal verwijderen<br>
Alfa naar selectie<br>
Zichtbare lagen samenvoegen...<br>
Alfa naar selectie<br>
Zichtbare lagen samenvoegen...<br>
Alfa naar selectie<br>
Zichtbare lagen samenvoegen...<br>
Alfa naar selectie<br>
Zichtbare lagen samenv

Hier is als voorbeeld de complete code van Flickr voor mijn koets voor een afbeelding van 500 pixels breed. Onze Nieuwsbrief is geen forum, dus deze codes zijn hier niet actief. Maar probeer ze gerust uit in een forum en bekijk het effect via een preview. Daarna gooi je het conceptbericht natuurlijk weg.

[url[=https://flic.kr/p/t6FQN9\]](https://flic.kr/p/t6FQN9) [img[\]https://c2.staticflickr.com/6/5328/17785988732\\_508f28f396.jpg\[/img\]](https://c2.staticflickr.com/6/5328/17785988732_508f28f396.jpg%5b/img)  $[/url]$ 

 $[url=https://flic.kr/p/t6FON9]IMG 4575-21-raw/url] by$ [url[=https://www.flickr.com/photos/justvecht/\]Just](https://www.flickr.com/photos/justvecht/%5DJust) Vecht[/url], on Flickr

en hier de opgeschoonde versie:

[img[\]https://c2.staticflickr.com/6/5328/17785988732\\_508f28f396.jpg\[/img\]](https://c2.staticflickr.com/6/5328/17785988732_508f28f396.jpg%5b/img)

#### **Proberen maar**

Ga het allemaal maar eens proberen. Als altijd zeg ik dan, probeer alles uit tot aan de grens van de mogelijkheden. Daar leer je van.

**Helping** 

Veel succes!

Pagina 6/6